**Version 3.5 Septiembre 2023**

# Support Assistant Guía del usuario e instalación

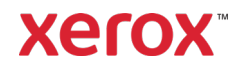

© 2023 de Xerox Corporation. Reservados todos los derechos. Xerox®, ConnectKey®, WorkCentre®, AltaLink® and VersaLink® son marcas registradas de Xerox Corporation en los Estados Unidos y/o en otros países. BR26467

También se reconocen las marcas comerciales de otras empresas.

Versión del documento: 3.5 (septiembre de 2023)

| Historial de revisiones |                   |                                                                                                    |
|-------------------------|-------------------|----------------------------------------------------------------------------------------------------|
| Versión                 | Fecha             | <b>Detalles</b>                                                                                                    |
| 1.0                     | Abril 2016        | • Versión inicial                                                                                                    |
| 2.0                     | <b>Junio 2017</b> | Actualizaciones de 2.0                                                                                                    |
| 3.0                     | Abril de 2019     | Cambios en la marca<br>٠<br>Agregar procesos de servicios y solicitudes de consumibles<br>Agregar procesos de envíos de lecturas de contador<br>$\bullet$<br>Incluir clientes directos en la audiencia<br>$\bullet$<br>Proceso de instalación revisado<br>Referencias a App Studio eliminadas                                                                                                    |
| 3.1                     | Marzo de 2021     | Cambios en la marca<br>· Opciones nuevas de configuración de la aplicación de<br>App Gallery agregadas<br>Procesos de actualización manuales y automáticos<br>Enlaces a documentación de apoyo modificados<br>$\bullet$                                                                                                    |
| 3.2                     | <b>Julio 2021</b> | Configuración de notificaciones por correo electrónico                                                                                                    |
| 3.3                     | Marzo de 2022     | · Asistencia de marca compartida a través de la configuración<br>de Admin o la aprobación de la cadena de personalización.<br>Esto incluye el logotipo del socio o cliente, los correos<br>electrónicos de salida, el título de la pantalla personalizada<br>y otras referencias del programa y el uso del remitente de<br>No responder de Support Assistant noreply@xerox.com<br>Acceso en tiempo de ejecución a la declaración de privacidad<br>de Xerox<br>Asistencia de dispositivos PrimeLink<br>$\bullet$ |
| 3.4                     | <b>Junio 2023</b> | · Agregada la opción Anulación de navegación durante la<br>configuración.<br>· Actualizada versión compatible de Xerox Extensible Interface<br>Platform®.<br>Notas de actualización del manual revisadas.                                                                                                    |
| 3.5                     | Septiembre 2023   | Opciones nuevas de configuración de la aplicación de App<br>$\bullet$<br>Gallery agregadas.<br>· Referencias de capacitación obsoletas eliminadas.                                                                                                    |

**Historial de revisiones**

# Índice general

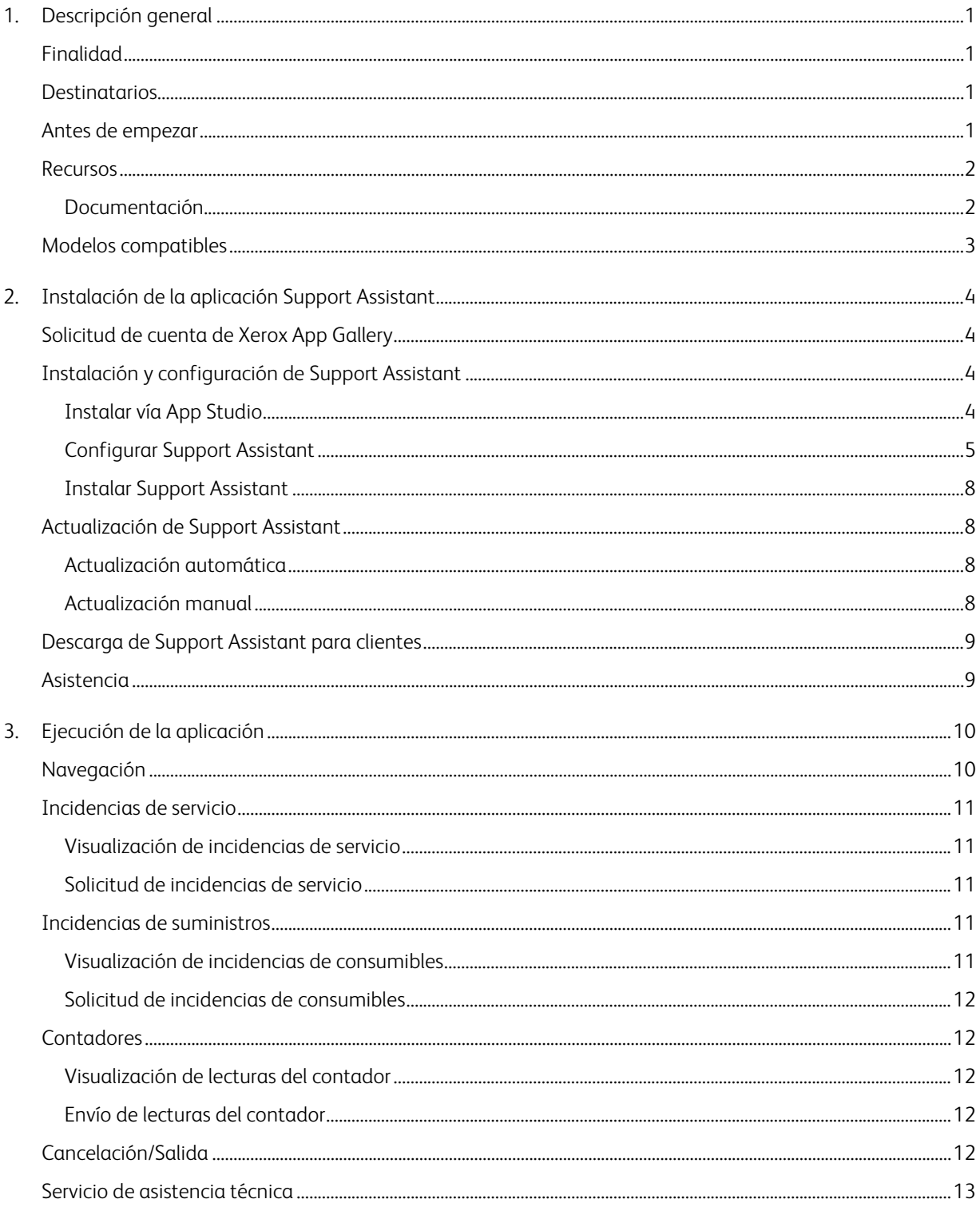

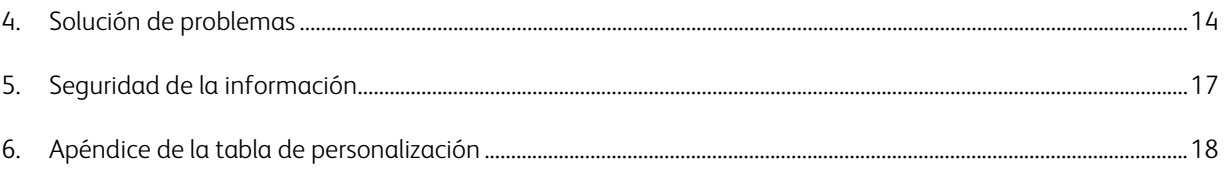

# <span id="page-4-0"></span>1. Descripción general

# <span id="page-4-1"></span>Finalidad

Support Assistant proporciona al cliente la información oportuna de servicio y consumibles sin tener que avisar al servicio técnico. El usuario puede recibir gran diversidad de mensajes sobre incidencias en la interfaz de usuario local. Además, los usuarios autorizados pueden crear incidencias del servicio de reparación o incidencias de consumibles (suministros) y enviar lecturas de contador.

Esta guía le ayudará a configurar la aplicación Xerox® Support Assistant e incluye referencias a recursos adicionales que pueden serle útiles. Con la tecnología Xerox® ConnectKey®, Support Assistant proporciona a los clientes un breve mensaje de información sobre las incidencias de servicio y consumibles del dispositivo que estén siendo registradas por Xerox® Services Manager. Consulte la secció[n Mensajes de](#page-13-0)  [Support Assistant](#page-13-0) para obtener más información.

### <span id="page-4-2"></span>**Destinatarios**

Los clientes y equipos de asistencia de Servicios de impresión gestionados para partners de Xerox® deben consultar este documento cuando instalen Support Assistant.

Los clientes directos deben consultar este documento cuando utilicen Support Assistant.

Para garantizar el uso correcto de la aplicación Xerox® Support Assistant, es muy importante que los clientes la conozcan, sepan cómo utilizarla y sean conscientes del valor que puede aportar.

### <span id="page-4-3"></span>Antes de empezar

#### Partners y recursos de provisión de Xerox

Antes de comenzar, realice el módulo de formación disponible sobre GEMS y familiarícese con esta guía. Además, debe saber cómo acceder y agregar dispositivos desde Xerox App Gallery.

Asegúrese de que el cliente conoce las capacidades, comprende los requisitos previos y tiene acceso a este documento.

#### Opciones de personalización aprobadas por Xerox

En Support Assistant se pueden realizar distintas personalizaciones de la aplicación. En la tabla siguiente se explica cómo iniciar el proceso de cada personalización. Es posible que se aplique un recargo si fuera necesaria la intervención de Xerox en la configuración.

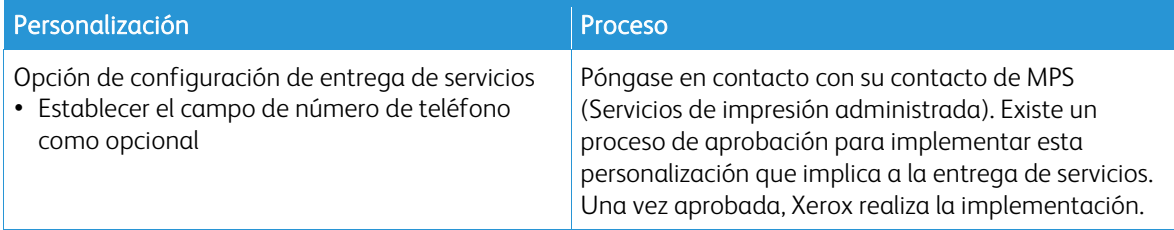

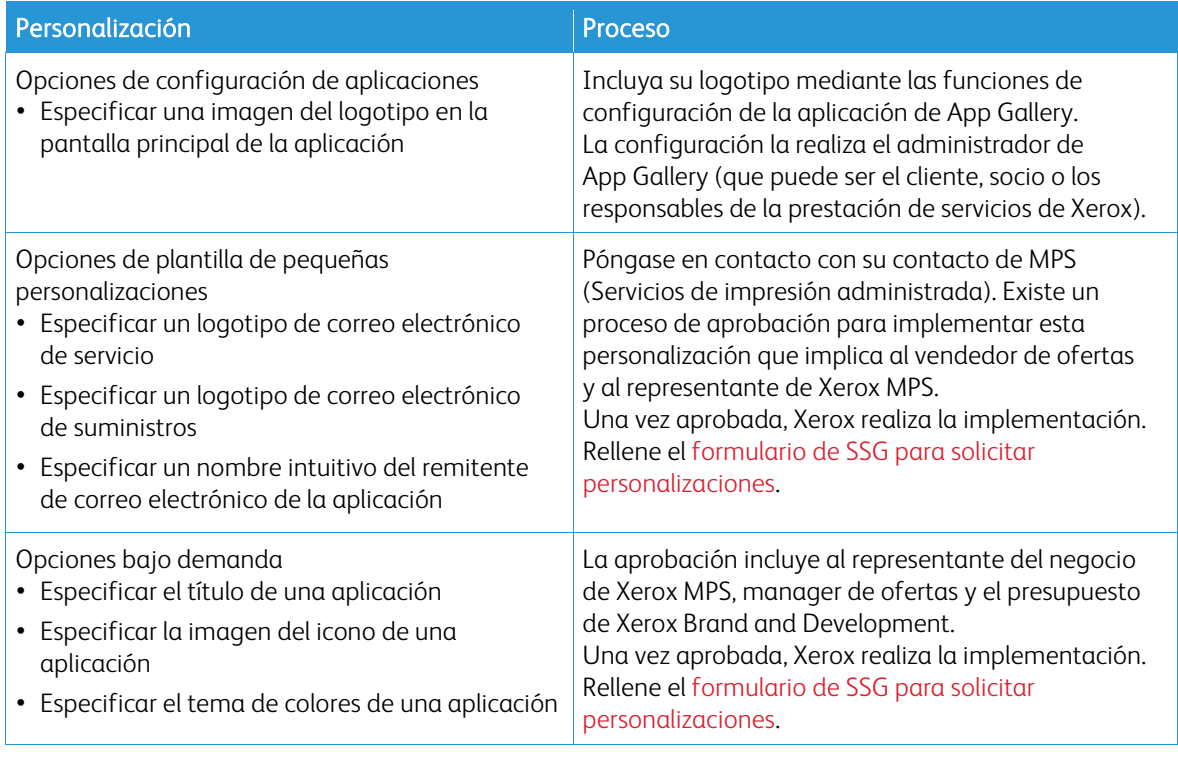

# <span id="page-5-0"></span>Recursos

#### <span id="page-5-1"></span>**DOCUMENTACIÓN**

A continuación se muestra una lista de la documentación disponible y un resumen del contenido de cada documento.

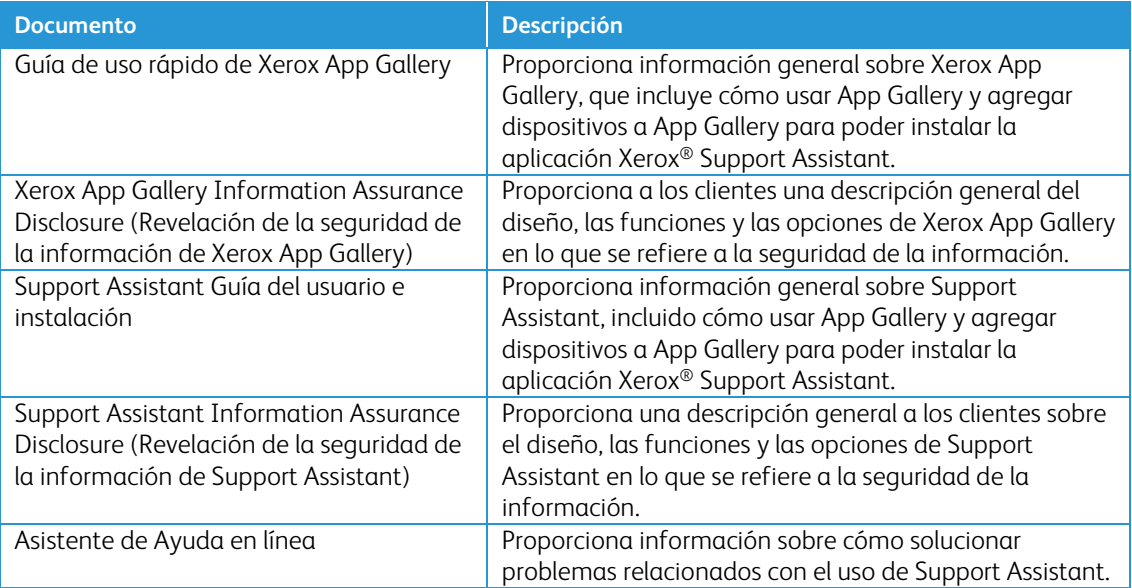

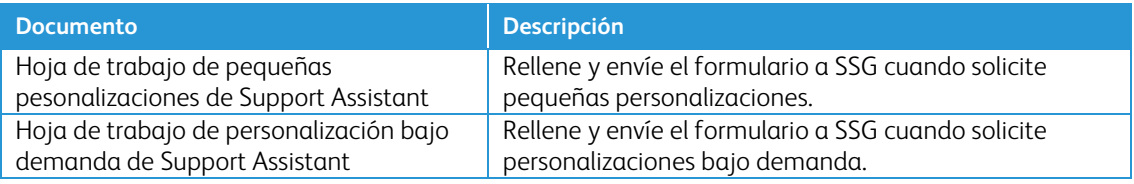

En las ubicaciones siguientes encontrará este contenido e información adicional:

- [Página del producto de SmartCentre](https://s3.smartcentre.xerox.com/managed-print-services/document-outsourcing/managed-print-services-channels/advanced-managed-print-services/advanced-managed-print-services/support-assistant/)
- [Páginas de asistencia del producto Xerox](https://www.support.xerox.com/en-us/product/xerox-support-assistant-app/documentation?platform=win10x64)
- <span id="page-6-0"></span>• [Páginas de seguridad del producto Xerox](https://security.business.xerox.com/products/xerox-connectkey-apps/)

# Modelos compatibles

Support Assistant está disponible para los siguientes modelos de equipos Xerox®:

- Equipos Xerox® VersaLink®
- Equipos Xerox® AltaLink®
- Equipos Xerox® PrimeLink®
- Equipo multifunción Xerox® WorkCentre® 3655
- Equipo multifunción Xerox® WorkCentre® 5845/5855
- Equipo multifunción Xerox® WorkCentre® 5945/5955
- Equipo multifunción color Xerox® WorkCentre® 6655
- Equipo multifunción Xerox® WorkCentre® 7220/7225
- Equipo multifunción Xerox® WorkCentre 7830/7835/7845/7855
- Equipo multifunción color Xerox® WorkCentre® 7970

Nota: Los dispositivos WorkCentre® deben tener instalado ConnectKey® 2.0 o superior. Determine la versión que va a instalar en función del número de reversión del firmware del dispositivo.

# <span id="page-7-0"></span>2. Instalación de la aplicación Support Assistant

# Requisitos del equipo

Para que funcione la aplicación, el equipo debe cumplir estos requisitos:

- El equipo multifunción de Xerox® debe permitir el uso de la versión 3.0 (o superior) de Xerox® Extensible Interface Platform® (EIP).
- Debe estar activada la plataforma Xerox® Extensible Interface Platform® para poder instalar la aplicación en el equipo.
- Deben estar activados los servicios web de configuración de dispositivos y SNMP.
- Si el dispositivo está en una red que utiliza para acceder a Internet un servidor proxy, Proxy debe estar configurado.

### <span id="page-7-1"></span>Solicitud de cuenta de Xerox App Gallery

Si aún no ha solicitado una cuenta, asegúrese de tener una cuenta de Xerox App Gallery para poder descargar aplicaciones. Consiga información sobre cómo obtener una cuenta de App Gallery y su uso en: [https://www.support.xerox.com/support/xerox-app-gallery/documentation.](https://www.support.xerox.com/support/xerox-app-gallery/documentation)

<span id="page-7-2"></span>Nota: Support Assistant solo funciona con dispositivos registrados en Xerox<sup>®</sup> Services Manager.

# Instalación y configuración de Support Assistant

#### <span id="page-7-3"></span>**INSTALAR VÍA APP STUDIO**

Este método es el mejor para instalar Support Assistant en menos de 25 dispositivos. Este método también es útil cuando se ha de volver a instalar mediante App Gallery en un único equipo para resolver problemas.

Nota: Para instalaciones de más dimensiones se pueden utilizar otras herramientas que instalan weblets, como el Administrador de dispositivos de Xerox o Xerox CentreWare™ Web.

- 1. Vaya a Xerox<sup>®</sup> [App Gallery](https://appgallery.services.xerox.com/%23!/home/) y conéctese.
- 2. Seleccione Todas las aplicaciones y busque Support Assistant. A este punto puede instalar o configurar la aplicación.

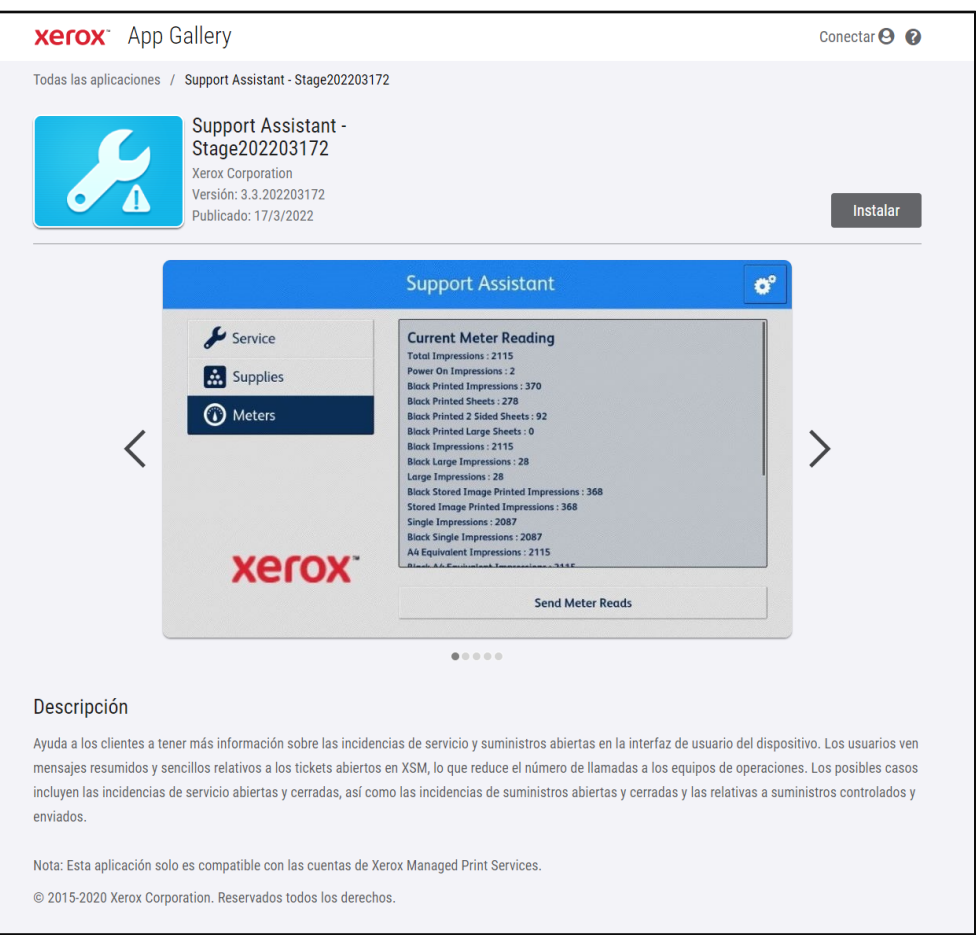

3. En este punto, puede compartir la aplicación con un cliente o instalarla directamente en sus dispositivos.

#### <span id="page-8-0"></span>**CONFIGURAR SUPPORT ASSISTANT**

Puede ser necesario configurar la aplicación por las siguientes razones.

- Se ha cambiado el valor predeterminado de la cadena de lectura de la comunidad SNMP del dispositivo.
- Desea que la aplicación Support Assistant permita a los usuarios solicitar incidencias de servicio, información de incidencias de consumibles o ambos.
- Desea que la aplicación Support Assistant permita a los usuarios obtener lecturas de contador del dispositivo y que puedan enviarlas a Xerox® Services Manager.
- Desea personalizar la aplicación Support Assistant para que muestre el logotipo de la empresa en la pantalla de la aplicación.

La aplicación puede funcionar sin ser configurada y su configuración es opcional. Si se cambia el valor predeterminado de la cadena de lectura de la comunidad SNMP y no se configura la aplicación, es posible que la aplicación no pueda acceder al estado de los consumibles y lecturas de contador del dispositivo.

Antes de la implementación, es necesario recopilar una lista de comprobación de los detalles de configuración.

- 1. Haga clic en Requires Configuration (Requiere configuración). Nota: Si se ha configurado la aplicación anteriormente, el enlace para configurar va seguido de una marca de hora de la última vez que se configuró. Haga clic en Configurado.
- 2. Se abre la ventana Configurar aplicación. Defina las opciones de más abajo.

#### – SNMP String (Cadena SNMP)

- El valor de la cadena SNMP proporcionado en la aplicación debe coincidir con la cadena del nombre de comunidad SNMP del dispositivo. El valor predeterminado de esta opción es "public". Este es el valor predeterminado de fábrica de la cadena del nombre de comunidad SNMP del dispositivo.
- Si el valor de la cadena en la pantalla Opciones no coincide con el de la cadena SNMP del dispositivo, aparecerá el mensaje "The string does not match" (La cadena no coincide). Compruebe que la cadena SNMP de la aplicación está configurada correctamente.

#### – Logo URL (URL del logotipo)

- De forma prefijada, este campo está en blanco. Si los partners desean que sus logotipos se muestren en la aplicación, introduzca la URL del logotipo. Para utilizar la opción del logotipo:
	- El logotipo debe estar alojado en un servidor web disponible públicamente.
	- El logotipo puede tener hasta 72 px de altura y 247 px de anchura.
	- El tamaño del archivo del logotipo que produce la URL debe ser inferior a 10 kb.
	- Si no se ha podido recuperar el logotipo correctamente, verá el mensaje "No se ha encontrado ningún logotipo en esta dirección URL." Compruebe si la URL es correcta accediendo a ella mediante un navegador web estándar.

#### – Create Service Incidents (Crear incidencias de servicio)

– Permite a los usuarios y administradores enviar solicitudes de incidencias de servicio desde el dispositivo. De forma predeterminada, aparece seleccionada la opción Users (Usuarios). Este campo se puede cambiar a Admins. Todos los usuarios pueden ver las incidencias de servicio. Los administradores del dispositivo siempre pueden ver y enviar incidencias de servicio.

#### – Create Supply Incidents (Crear incidencias de consumibles)

– Permite a los usuarios y administradores enviar solicitudes de consumibles desde el dispositivo. De forma predeterminada, aparece seleccionada la opción Users (Usuarios). Este campo se puede cambiar a Admins. Todos los usuarios pueden ver las incidencias de consumibles. Los administradores del dispositivo siempre pueden ver y enviar incidencias de consumibles.

#### – Guardar contadores

– Permite a los usuarios o administradores enviar lecturas de contador desde el dispositivo. De forma predeterminada, aparece seleccionada la opción Users (Usuarios). Este campo se puede cambiar a Admins. Todos los usuarios pueden ver las lecturas de contador.

#### – Mostrar nombre de contacto

– El administrador de App Gallery puede configurar el campo Nombre del formulario Contact Info (Información de contacto) antes de instalar la aplicación en los dispositivos. De forma prefijada este campo está definido como VERDADERO (visible) pero el administrador de App Gallery puede cambiarlo a Verdadero (visible) o Falso (no visible). Una vez configurada e instalada la aplicación, para restablecerla es necesario reconfigurar y volver a instalarla en los dispositivos. No se puede configurar en el dispositivo.

- Secuencia de caracteres de personalización
	- Por lo general, la aplicación utiliza la configuración de fábrica, excepto en los casos mencionados anteriormente. Xerox debe aprobar otras personalizaciones. Si las aprueba, el administrador de App Gallery debe introducir la cadena de personalización aprobada para configurar la aplicación antes de descargar e instalar la weblet de la aplicación personalizada en los dispositivos. Para obtener más información sobre este proceso, consulte l[a Guía de uso](https://s3.smartcentre.xerox.com/managed-print-services/document-outsourcing/managed-print-services-channels/advanced-managed-print-services/advanced-managed-print-services/support-assistant/)  [rápido de Support Assistant.](https://s3.smartcentre.xerox.com/managed-print-services/document-outsourcing/managed-print-services-channels/advanced-managed-print-services/advanced-managed-print-services/support-assistant/)
- Send an acknowledgement email when a Service Request is submitted (Envío de un correo electrónico de acuse de recibo cuando se envía una petición de servicio)
	- De forma prefijada está definido como Sí. En caso de que no se desee enviar automáticamente un correo electrónico de acuse de recibo, puede cambiar la opción a No.
- Send an acknowledgement email when a Supplies Request is submitted (Envío de un correo electrónico de acuse de recibo cuando se envía una petición de suministros)
	- De forma prefijada está definido como Sí. En caso de que no se desee enviar automáticamente un correo electrónico de acuse de recibo, puede cambiar la opción a No.

#### – Anulación de navegación

- El administrador de App Gallery puede utilizar este campo para elegir qué botones de función mostrar en los equipos. Por ejemplo, si introduce "1" en Anulación de navegación, en Support Assistant solo se mostrará el botón Servicio. Por omisión, se muestran los botones Servicio, Suministros y Contadores.
- Para restablecer el funcionamiento original, despeje el campo Anulación de navegación y vuelva a instalar la aplicación.

#### – Anulación de visualización de ticket de rotura/reparación

– Permite mostrar el número de ticket de help desk en el correo electrónico de acuse de recibo de ticket cuando hay integraciones de help desk. Cuando este campo está vacío, la aplicación muestra de forma predeterminada el número de incidencia del ticket nuevo. Para anular el comportamiento predeterminado, introduzca "2" para mostrar el número de ticket de help desk en su lugar, o bien, introduzca "12" para ver ambos números de ticket. Si hubiera disponible un ID de ticket de help desk, aparecerá en el correo electrónico de acuse de recibo de ticket que se envía al usuario.

#### – Anulación de visualización de ticket de suministros

– Permite mostrar el número de ticket de help desk en el correo electrónico de acuse de recibo de ticket cuando hay integraciones de help desk. Cuando este campo está vacío, la aplicación muestra de forma predeterminada el número de incidencia del ticket nuevo. Para anular el comportamiento predeterminado, introduzca "2" para mostrar el número de ticket de help desk en su lugar, o bien, introduzca "12" para ver ambos números de ticket. Si hubiera disponible un ID de ticket de help desk, aparecerá en el correo electrónico de acuse de recibo de ticket que se envía al usuario.

#### – Alerta de error con la dirección de correo electrónico del receptor

- Introduzca la dirección de correo electrónico del usuario al que desea informar cada vez que la aplicación no pueda obtener un ID de ticket de help desk después de esperar en segundo plano durante 1 hora. Esto sólo se aplica en circunstancias en las que la integración de help desk está activada y el ID de ticket de help desk no es proporcionado por la integración a tiempo.
- 3. Cuando haya terminado de configurar la aplicación, haga clic en Aceptar.

#### <span id="page-11-0"></span>**INSTALAR SUPPORT ASSISTANT**

Una vez que se ha configurado la aplicación, puede elegir en qué dispositivos desea instalarla.

- 1. Haga clic en Instalar.
- 2. Se muestra el Acuerdo de licencia. Haga clic en De acuerdo.
- 3. En la ventana Instalar, seleccione Select All (Seleccionar todos) o marque la casilla de los dispositivo individuales en los que desea instalar Support Assistant.
- <span id="page-11-1"></span>4. Haga clic en Instalar.

### Actualización de Support Assistant

Cuando se utiliza App Gallery para instalar la aplicación, el propietario de la aplicación puede activar la actualización automática del parque de equipos para que Support Assistant se actualice automáticamente cada vez que se lance una versión nueva. Support Assistant también se puede actualizar manualmente para todo el parque o solo para determinados dispositivos.

Nota: La capacidad de actualización automática podría no estar disponible en la versión que esté actualizando o en la herramienta de instalación elegida. Por ejemplo, la actualización de la versión 2.0 a 3.4 debe realizarse de forma manual.

#### <span id="page-11-2"></span>**ACTUALIZACIÓN AUTOMÁTICA**

Siga estos pasos para actualizar automáticamente Support Assistant con la versión más reciente.

- 1. Active la opción de actualización automática de la cuenta.
	- a. Inicie sesión en el portal de App Gallery.
	- b. Vaya a la descripción general de la aplicación Support Assistant.
	- c. Haga clic en el enlace Actualización automática.
	- d. Elija el modo de actualización automática y guarde la selección.

Nota: Si la actualización automática no se realiza correctamente, póngase en contacto con el servicio de asistencia para obtener ayuda.

2. Una vez activada la actualización automática, cuando haya una versión nueva de Support Assistant, la aplicación se actualiza automáticamente.

#### <span id="page-11-3"></span>**ACTUALIZACION MANUAL**

Las actualizaciones anteriores a la versión 3.0 de Support Assistant deben realizarse manualmente. Si la opción de actualización automática de Support Assistant está desactivada y se lanza una nueva versión, cuando se ejecute la aplicación, se le notificará que hay una actualización disponible.

En algunas versiones, el propietario de la aplicación puede optar por implementar la aplicación en el parque de equipos por medio de un archivo de weblet de App Gallery descargado. En este caso, no se podrá activar la opción de actualización automática en todo el parque y el propietario de la aplicación deberá actualizar la versión de la aplicación en dichos equipos de forma manual.

Nota: Los equipos que trabajan con Support Assistant 3.0 o superior siempre disfrutan del funcionamiento de la última versión, independientemente de la versión que tengan instalada. Por ejemplo, si un equipo tiene instalado Support Assistant 3.1 y la última versión de Support Assistant es la 3.4.2, al iniciar la aplicación 3.1 se mostrará el contenido de la versión 3.4.2, ya que se habrá actualizado la parte de la nube de Support Assistant. La opción de actualización automática solo controla las actualizaciones que van físicamente al equipo.

Siga estos pasos para actualizar Support Assistant de forma manual.

- 1. Desinstale la aplicación existente.
	- a. En el portal de App Gallery vaya a la versión de Support Assistant para desinstalar.
	- b. Haga clic en Desinstalar todo para eliminar la aplicación de todos los dispositivos de la cuenta de App Gallery o haga clic en Uninstall (Desinstalar) junto a cada dispositivo objetivo.
- 2. Haga clic en Install (Instalar) en la versión más reciente.

Las actualizaciones regulares también se pueden realizar a través del Administrador de dispositivos de Xerox o de Xerox CentreWare™ Web.

# <span id="page-12-0"></span>Descarga de Support Assistant para clientes

Una vez que Xerox o el personal de partners ha configurado Support Assistant y lo ha publicado en App Gallery, los clientes pueden descargar la aplicación a sus dispositivos. El dispositivo se puede descargar desde el enlace de App Gallery en el dispositivo o desde App Gallery en línea.

- 1. En App Gallery, busque Support Assistant.
- 2. Haga clic en Descargar. Se puede descargar un weblet codificado o sin codificar. Nota: El administrador establece la configuración de cifrado en el dispositivo. Si no sabe cómo está configurado su dispositivo, le recomendamos que primero descargue el weblet codificado. Si no se instala el weblet codificado, descargue el weblet sin codificar.
- 3. Instale el weblet utilizando una de las herramientas de instalación de aplicaciones admitidas por los equipos del parque (como Xerox CentreWare™ Web o la interfaz de usuario remoto del equipo).

### <span id="page-12-1"></span>Asistencia

Si encuentra problemas durante o después de la instalación, póngase en contacto con el servicio técnico de su dispositivo.

# <span id="page-13-0"></span>3. Ejecución de la aplicación

# Descripción general

Una vez configurada la aplicación en el equipo, el icono de Support Assistant aparece en el panel LCD. Al entrar en la aplicación, se muestra una barra de progreso mientras se recupera la información de incidencias. Tras recuperar la información de incidencias, esta aparece en pantalla.

Haga clic en el icono de Support Assistant en la pantalla para iniciar la aplicación.

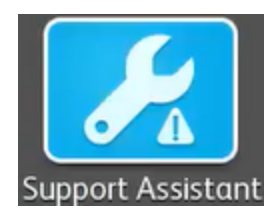

# <span id="page-13-1"></span>Navegación

En la parte izquierda de la ventana puede desplazarse por las opciones para ver Service (Servicio), Supplies (Consumibles) y Meters (Contadores). Si Support Assistant se ha configurado para enviar solicitudes de consumibles, servicios o lecturas de contador, se activarán los botones para realizar dichas acciones.

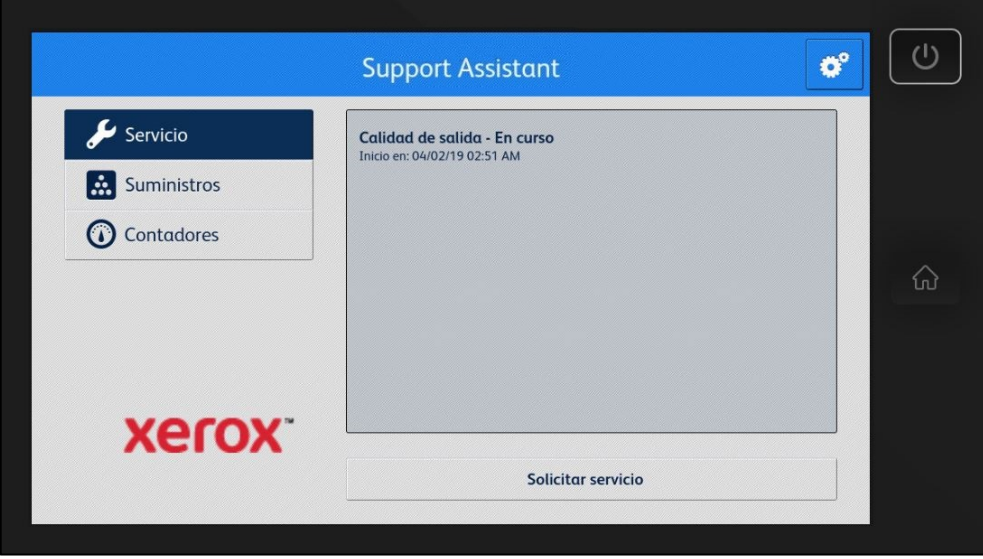

También puede hacer una demostración de las capacidades de Support Assistant. Haga clic en el icono de rueda dentada (opciones) y elija Demo.

# <span id="page-14-0"></span>Incidencias de servicio

#### <span id="page-14-1"></span>**VISUALIZACIÓN DE INCIDENCIAS DE SERVICIO**

Si el dispositivo tiene una incidencia de servicio sin resolver, dicha incidencia se muestra en la pantalla.

La información que se muestra sobre las incidencias de servicio varía en función del estado de la incidencia y de la información disponible en Xerox® Services Manager. La información mostrada de las incidencias de servicio puede incluir:

- El problema comunicado (p. ej., Atasco de papel, Problema de calidad de salida).
- El estado de la incidencia (p. ej., En curso, Técnico de servicio enviado).

Si no se muestra el estado de la incidencia o su fecha/hora, es que no está disponible.

#### <span id="page-14-2"></span>**SOLICITUD DE INCIDENCIAS DE SERVICIO**

Si ha configurado solicitar incidencias de servicio, la solicitud puede enviarse desde el dispositivo. Los tipos de incidencias de servicio disponibles dependen de lo que se haya configurado en el plan de servicio del recurso en Xerox® Services Manager.

- 1. Haga clic en Service (Servicio).
- 2. Haga clic en Request Service (Solicitar servicio).
- 3. Aparecen los servicios disponibles para el plan de servicio del dispositivo (por ejemplo, atasco de papel, problemas de escaneado, etc). Haga clic en el tipo de problema que le interese. Solo se puede seleccionar un tipo de problema cada vez.
- 4. En la pantalla siguiente puede introducir una descripción del problema. Haga clic en Siguiente.
- 5. En la pantalla siguiente, introduzca su nombre, correo electrónico y número de teléfono. Todos los campos son obligatorios. Haga clic en **Enviar.**
- 6. Support Assistant le pide que confirme su solicitud. Revise el mensaje y haga clic en Cancelar o Enviar.
- 7. Support Assistant confirma que se ha enviado la solicitud. Haga clic en Cerrar para salir. Se creará una nueva incidencia de servicio con el estado Open New (Nuevo abierto). Recibirá un correo electrónico con la confirmación de su solicitud.

### <span id="page-14-3"></span>Incidencias de suministros

#### <span id="page-14-4"></span>**VISUALIZACIÓN DE INCIDENCIAS DE CONSUMIBLES**

Las incidencias de consumibles se muestran si el dispositivo tiene algún pedido de consumible abierto o cerrado recientemente.

La información que se muestra sobre los pedidos de consumibles varía en función del estado del pedido y de la información disponible en Xerox® Services Manager. La información mostrada de un pedido de consumible puede incluir:

- El consumible solicitado o bajo control (por ejemplo, tóner, grapas, depósito de residuos, etc.)
- El estado del pedido del consumible (por ejemplo, bajo control, pedido, enviado, etc.)
- Si el estado del pedido de consumible es "pedido", se muestra la fecha del pedido.
- De un suministro enviado, el transportista y el número de seguimiento. (Nota: el transportista y el número de seguimiento podrían estar disponibles solo en EE. UU.).

Nota: El estado de control del suministro solo se muestra si se trata de tóner. Además, en los dispositivos con estado de tóner bajo control, no se indica el tóner específico que se está monitorizando. El tóner específico solamente está visible cuando el suministro de tóner está en estado "pedido".

Si el suministro de tóner está en estado "enviado", la aplicación comprueba el estado actual del tóner para determinar si el suministro ya está instalado. Una vez que el tóner se ha instalado, la incidencia de suministro de tóner no se muestra.

En la aplicación aparecen las incidencias de suministro que aún están abiertas y las que se han cerrado o están estado "enviado" de los últimos 7 días.

Nota: En las páginas de información de contacto puede hacer clic en la Declaración de privacidad si desea leer la Declaración de privacidad de Xerox.

#### <span id="page-15-0"></span>**SOLICITUD DE INCIDENCIAS DE CONSUMIBLES**

Si ha configurado solicitar consumibles, la solicitud puede enviarse desde el dispositivo. Los consumibles mostrados dependen de lo que se haya configurado para el dispositivo.

- 1. Haga clic en Supplies (Consumibles).
- 2. Haga clic en Request Supplies (Solicitar consumibles) y se abrirá una ventana emergente con los consumibles disponibles para dicho dispositivo (por ejemplo, tóner negro, cartucho del cilindro, etc).
- 3. Compruebe los consumibles que desea y haga clic en Siguiente.
- 4. En la pantalla siguiente, introduzca su nombre, correo electrónico y número de teléfono. Todos los campos son obligatorios. Haga clic en Siguiente.
- 5. Support Assistant le pide que confirme su pedido. Revise el mensaje y haga clic en Cancelar o Enviar.
- 6. Support Assistant confirma que se ha enviado la solicitud. Haga clic en Cerrar para salir. Recibirá un correo electrónico con la confirmación de su solicitud.

Nota: En las páginas de información de contacto puede hacer clic en la Declaración de privacidad si desea leer la Declaración de privacidad de Xerox.

### <span id="page-15-1"></span>Contadores

#### <span id="page-15-2"></span>**VISUALIZACIÓN DE LECTURAS DEL CONTADOR**

La vista de contadores muestra el número actual de todas las impresiones y páginas que ha imprimido el dispositivo. Los contadores mostrados dependen de las capacidades del dispositivo.

#### <span id="page-15-3"></span>**ENVÍO DE LECTURAS DEL CONTADOR**

Si ha configurado enviar lecturas de contador, puede enviarlas desde el dispositivo.

- 1. Haga clic en Meters (Contadores).
- 2. Haga clic en Send Meter Reads (Enviar lecturas de contador).
- 3. Support Assistant le pide que confirme que desea enviar lecturas de contador. Revise el mensaje y haga clic en Cancelar o Enviar.
- 4. Support Assistant confirma que desea enviar los valores de las lecturas de contador. Haga clic en Cerrar para salir. Recibirá un correo electrónico con la confirmación de que se han enviado lecturas de contador.

# <span id="page-15-4"></span>Cancelación/Salida

Para cancelar o salir de la aplicación en los dispositivos VersaLink o AltaLink, seleccione el botón Inicio. En un equipo ConnectKey, el usuario puede seleccionar el botón Página principal de servicios o la tecla Borrar todo.

# <span id="page-16-0"></span>Servicio de asistencia técnica

Si tiene problemas para ejecutar la aplicación, póngase en contacto con el nivel de asistencia de Xerox que corresponda.

# <span id="page-17-0"></span>4. Solución de problemas

Esta sección proporciona información sobre problemas que pueden presentarse con Support Assistant y recomendaciones para resolverlas. Si necesita más información o detecta un problema que no está indicado siga el procedimiento de asistencia estándar.

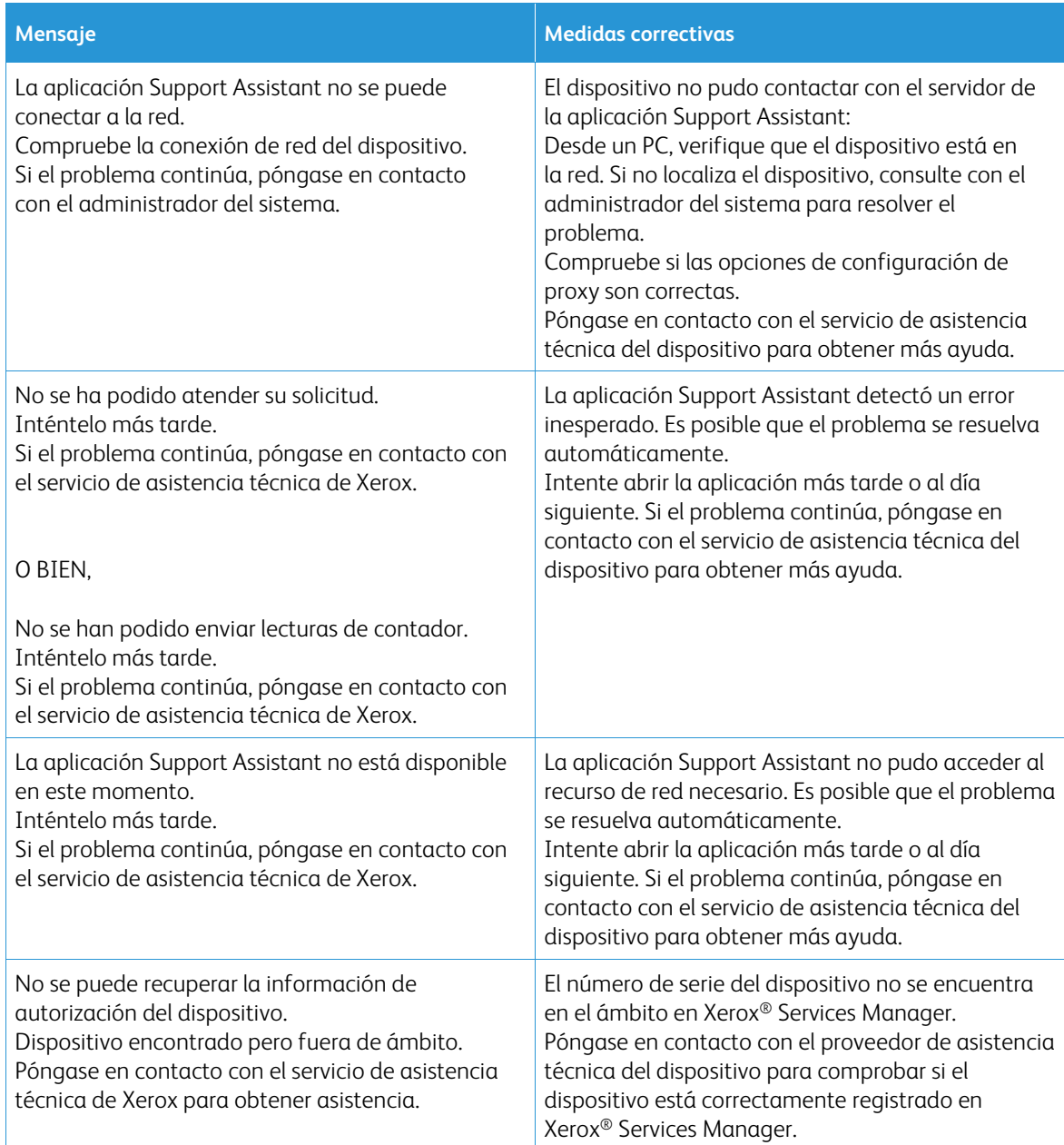

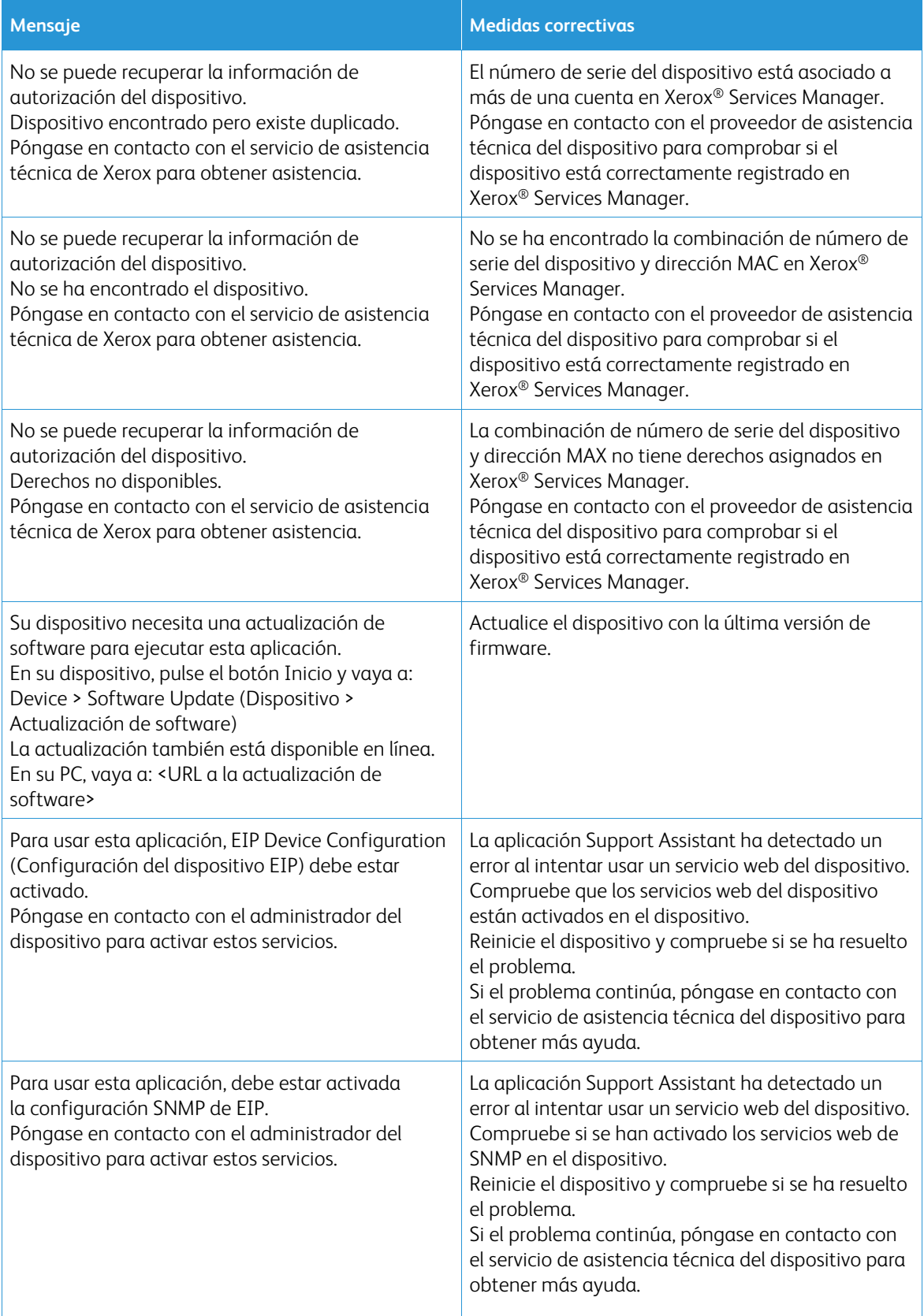

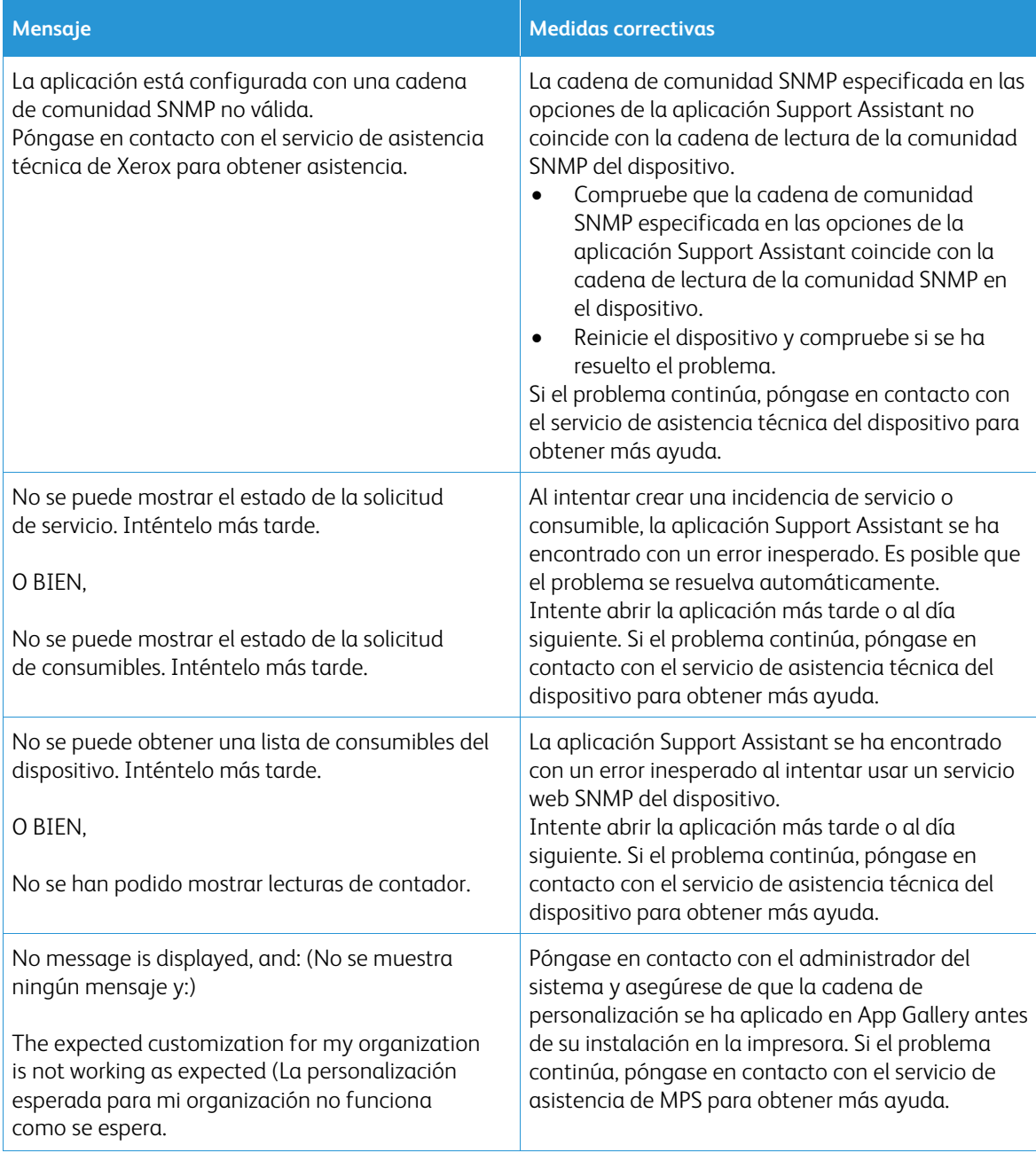

# <span id="page-20-0"></span>5. Seguridad de la información

La aplicación Xerox® Support Assistant solo a Xerox únicamente la siguiente información:

- Número de serie del dispositivo
- Código de localización
- Dirección MAC del dispositivo
- Información del usuario (nombre, correo electrónico y número de teléfono si envía solicitudes)

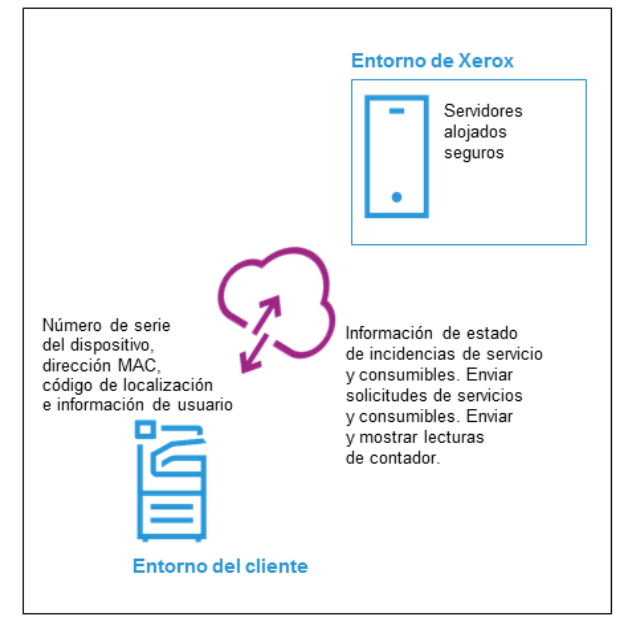

# <span id="page-21-0"></span>6. Apéndice de la tabla de personalización

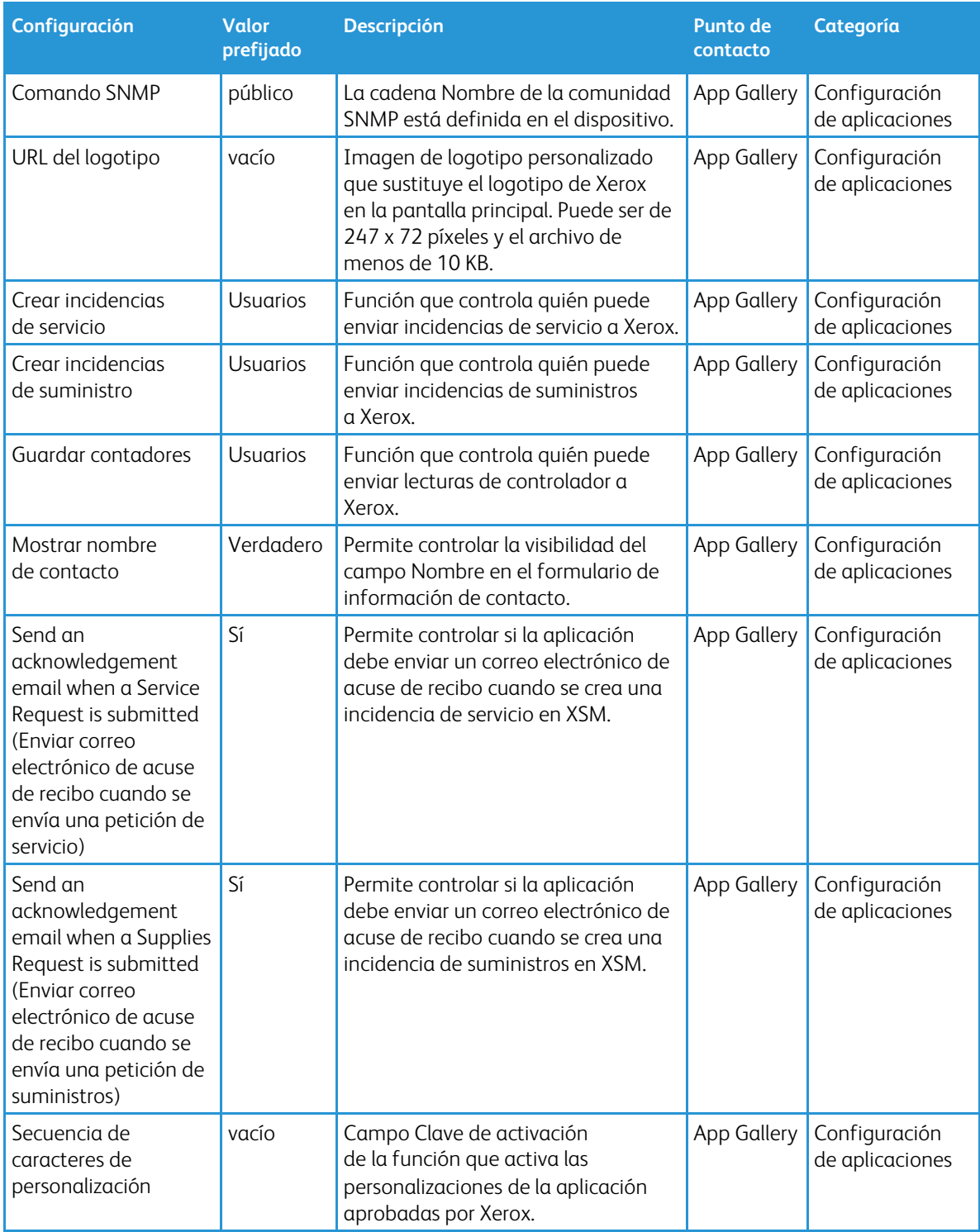

![](_page_22_Picture_412.jpeg)

![](_page_23_Picture_108.jpeg)